# **Activating Your ARway Map**

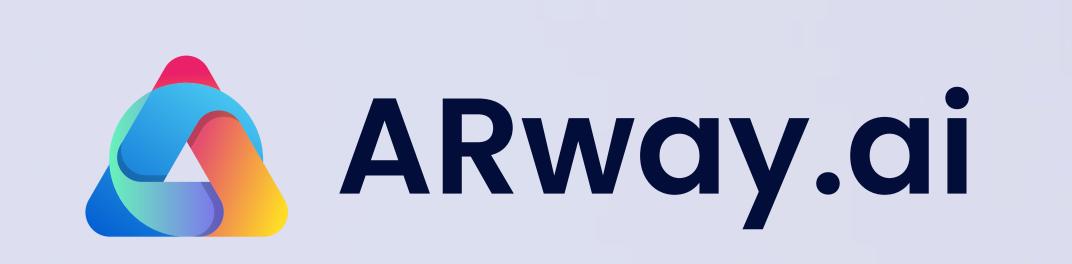

#### **Creator Portal**

1. Register an account on ARway.

2. Create a new map and upload a floor plan image.

3. Decide on the QR code size among multiple options: Letter, Tabloid, A4, A3, A2, A1, A0, or custom dimensions (maximum 100 cm / 39.4 inches, minimum 17.8 cm / 7 inches).

Print the primary and secondary QR codes or prepare to add it to a digital interface.

### **ARway App On Location**

 Position the primary and secondary QR codes on stationary surfaces, either horizontally or vertically.

Scan the primary QR code to activate the map and enter the details for the QR code size.

 Align the floor plan by placing floor plan pegs in the space. Stay within 10 meters of the primary QR code when placing the pegs.

4. Activate the secondary QR codes and enter the details for the QR code size.

Map setup is complete!

### Map Setup

Let's start by creating and activating your metaverse map.

# 2 Content Placement

To place content, log in to the Creator Portal.

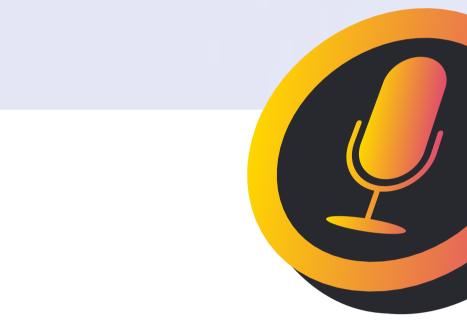

 Build your content library – upload 3D models, images, videos, and audio files.

Open the Studio for your activated map and populate it with items from your content library, hotspots, text, guided tours, and more.

3. Publish your map.

**Creator Portal** 

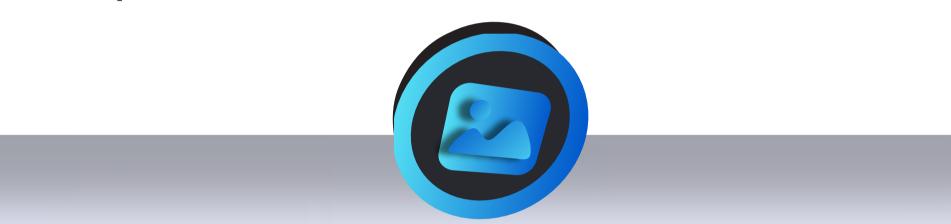

<section-header>

### Location Pins & Paths

3

Create turn-by-turn navigation using the Creator Portal. **Creator Portal** 

 Open the Creator Portal Studio and draw all-access and walkable-only paths.

 Add location pins and include information such as the name, description, images, logo, navigation style, phone number, email, and URL.

Save & Exit to complete your changes.
Publish your map.

Yourmap now has turn-by-turn navigation!

## Venue Map Creation

4

If you have multiple maps for the same venue, such as different floors or areas, create a Venue Map to

### **ARway App On Location**

 Place secondary QR codes near connection areas, such as stairs, escalators, elevators, and bridges, to provide users with a place to scan immediately after transitioning to the new floor or area.

#### **Creator Portal**

 In the Creator Portal Studio, click the 'Import Maps' button to connect multiple maps in a venue.

2. Enter venue details, including a thumbnail, name, and description.

3. Add connector pins to each map for stairs, elevators, escalators, and bridges, and select the nearest QR code that users can scan to transition to the new map. Now, map<br/>sisitors can<br/>adigate to<br/>aoigate to<br/>boote to<br/>boote t

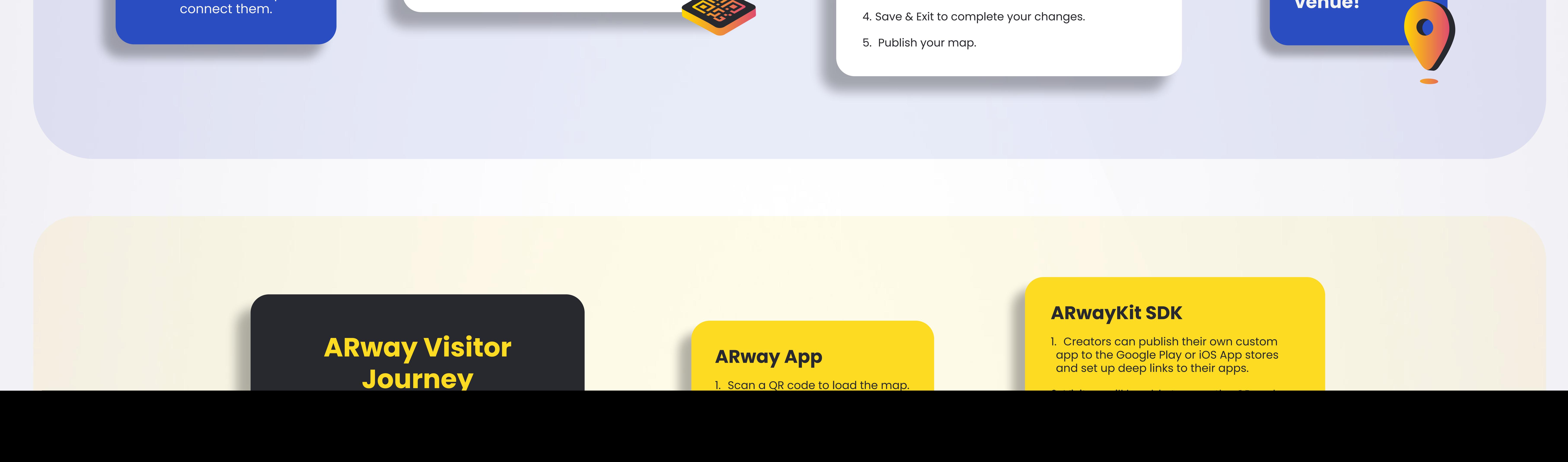